# **Lathund TERA-Touch iPadOS**

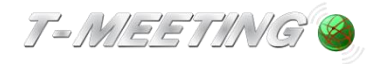

**TERA-Touch iPadOS-\_Lathund\_version 1\_SE**

**2022-12-12**

Med TERA-Touch kan du ringa vanliga telefonsamtal även om du är hörselskadad, talskadad, döv eller dövblind. TERA tolkar automatiskt Tal-till-text och Text-till-tal.

#### Starta programmet:

Starta TERA-Touch genom att trycka på **Verg** ikonen på iPaden.

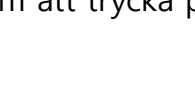

## Inställningar TERA

Du måste göra inställningarna innan du ringer eller tar emot ett samtal.

Tryck på [Inställningar] på Startsidan och sedan på för att komma till TERA inställningar

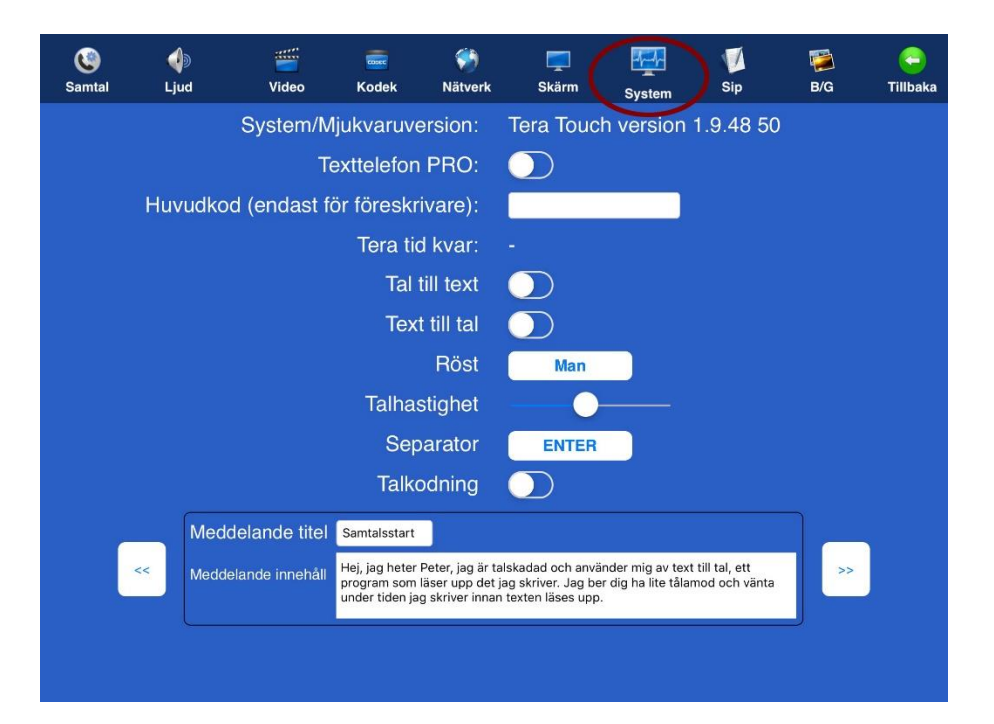

- ⚫ **Text till tal:** Om aktiverad, det du skriver sänds som röst till din motpart, oavsett om det är en bildtelefon eller en vanlig telefon
- ⚫ **Tal till text:** Om aktiverad, det som motparten säger översätts automtiskt till text. Samtidigt kommer du även kunna höra motparten på mobilens högtalare eller via headset. Du kan använda din egen röst att prata.

### Ringa ett samtal

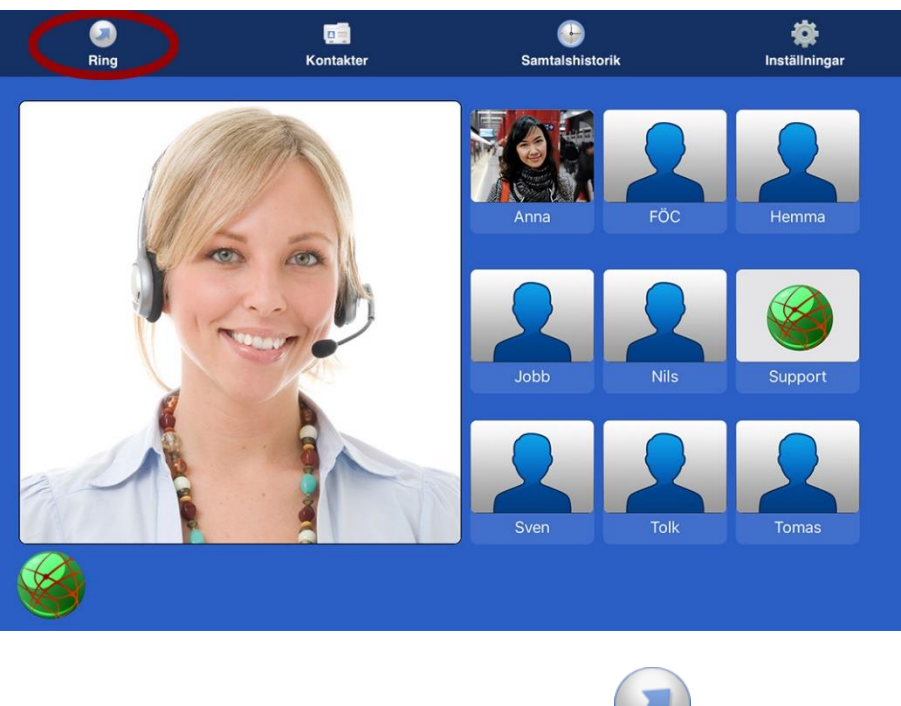

Ring genom att trycka på symbolen [Ring].

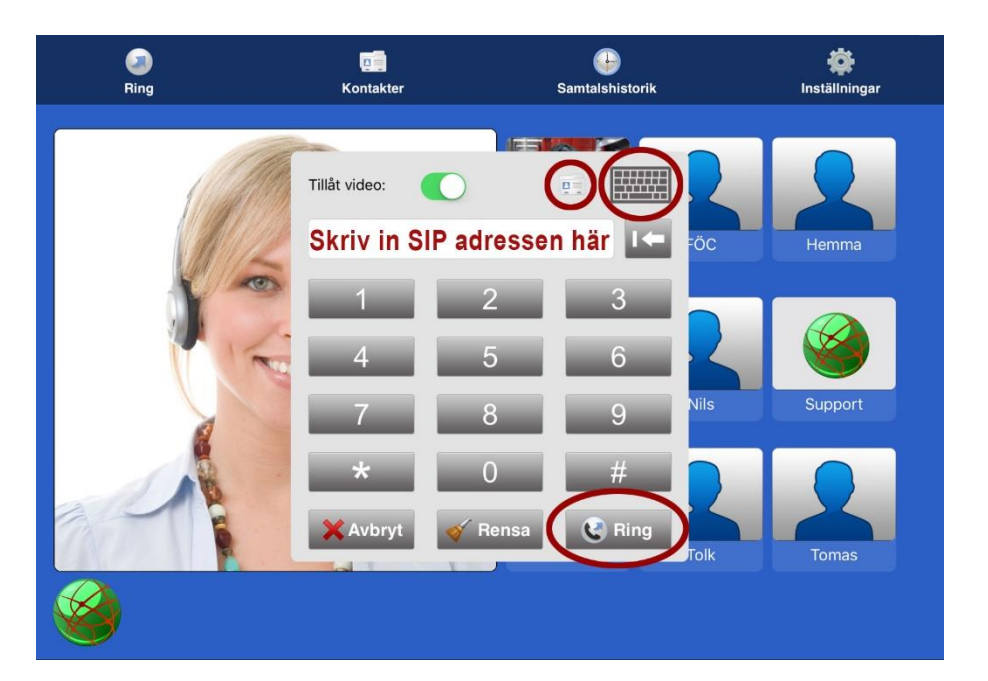

Skriv in SIP adressen till den du vill ringa till och tryck på **. C** Ring

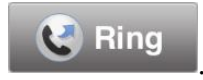

● För att skriva in SIP adress med bokstäver tryck på Franchist för att få fram tangentbordet.

● Ring från dina kontakter genom att trycka på symbolen **Detta du får upp en lista med** dina kontakter.

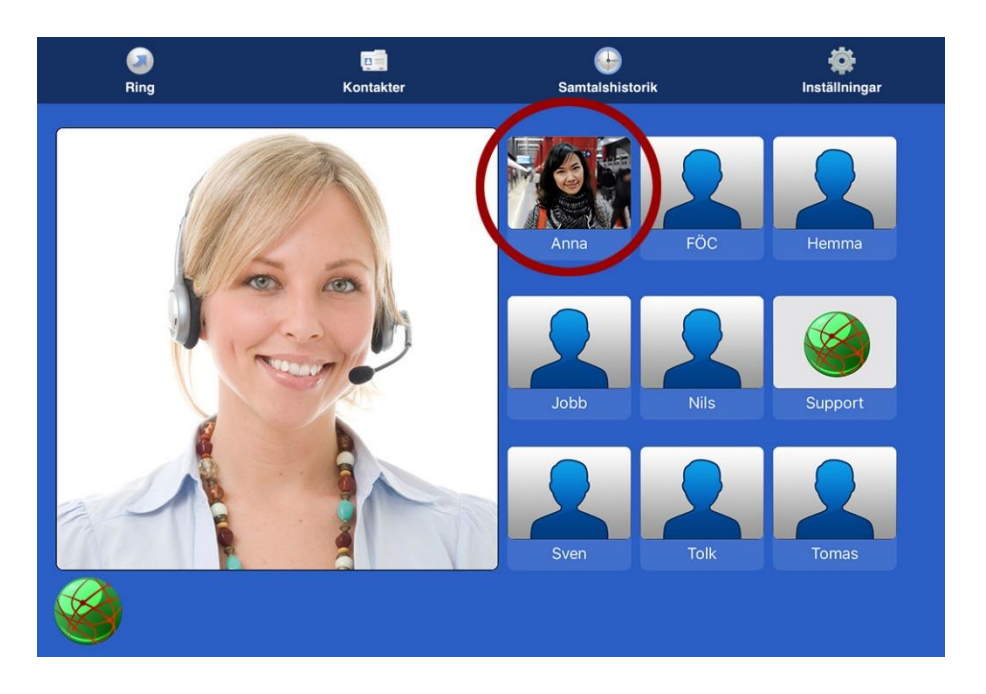

⚫ Du kan också ringa genom att trycka direkt på ett kortnummer som du har skapat.

#### Svara på ett samtal

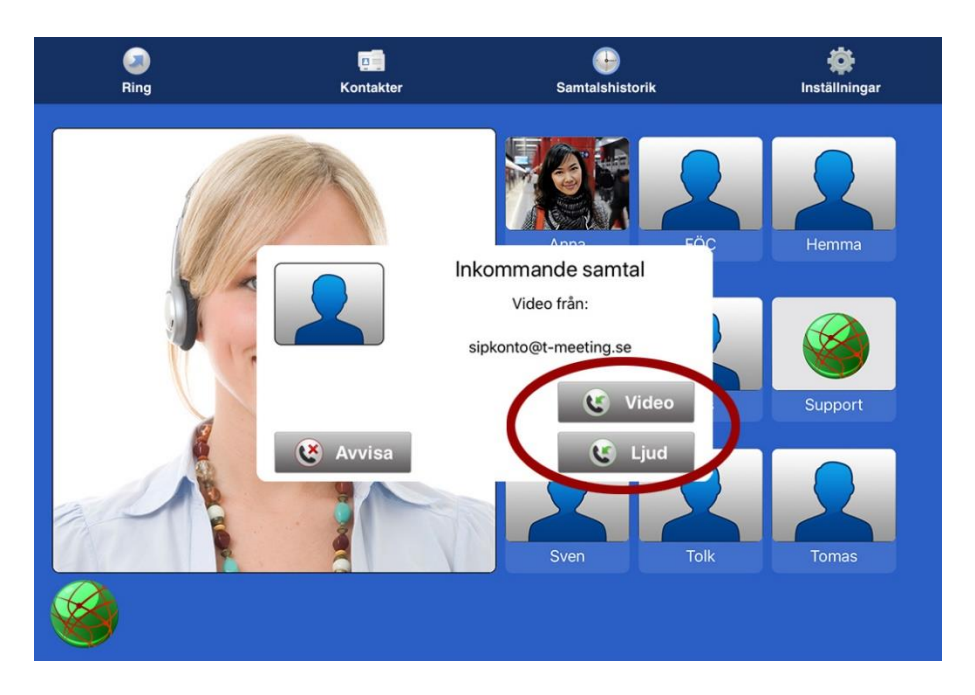

⚫ Svara på ett inkommande samtal genom att trycka på

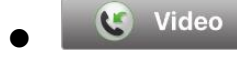

⚫ för bildtelefonsamtal.

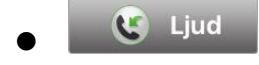

⚫ för samtal utan bild (enbart ljud + text).

#### Avsluta ett samtal

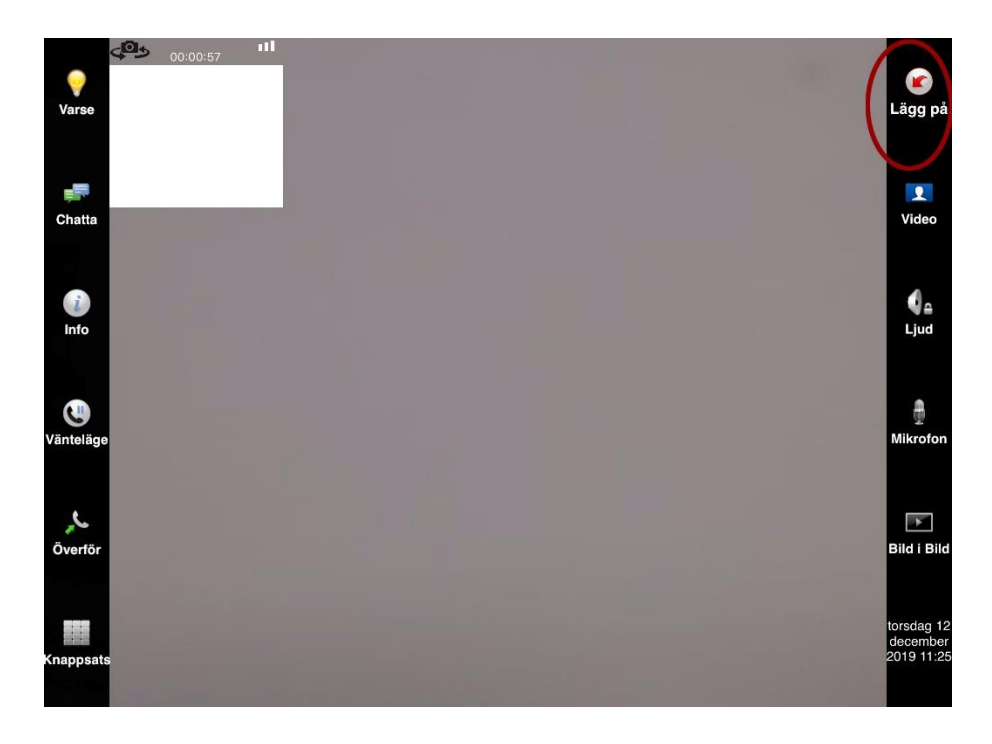

Avsluta genom att trycka på (Lägg på]. Ser du inte knapparna under samtalet tryck lätt en gång mitt på skärmen.

### Lägga till kontakter

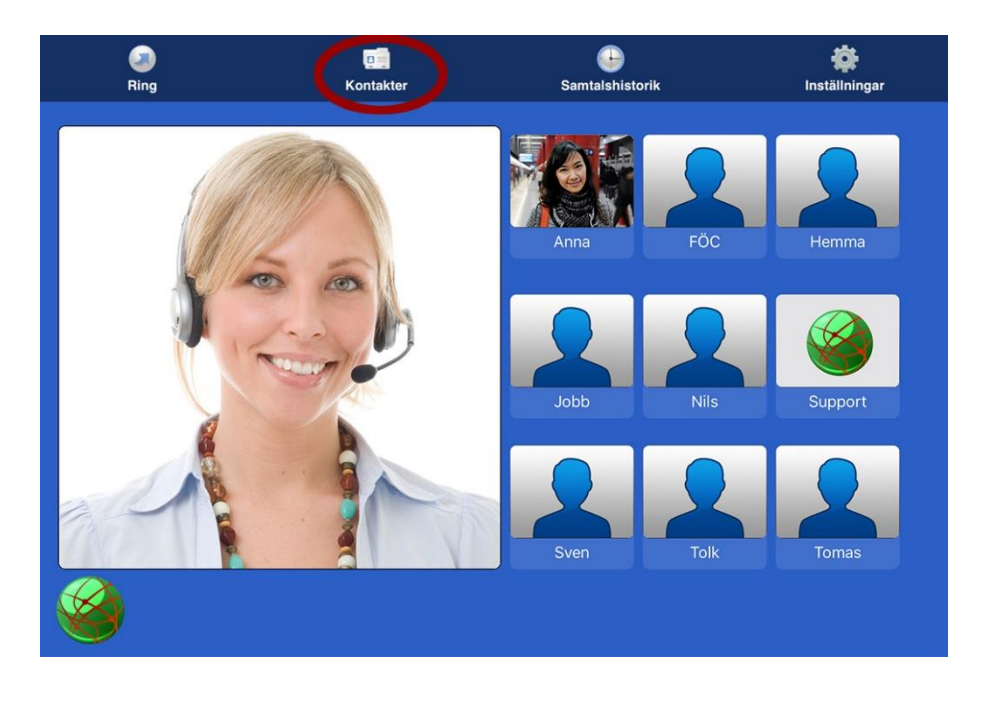

⚫ Tryck på symbolen [Kontakter] för att hantera dina kontakter

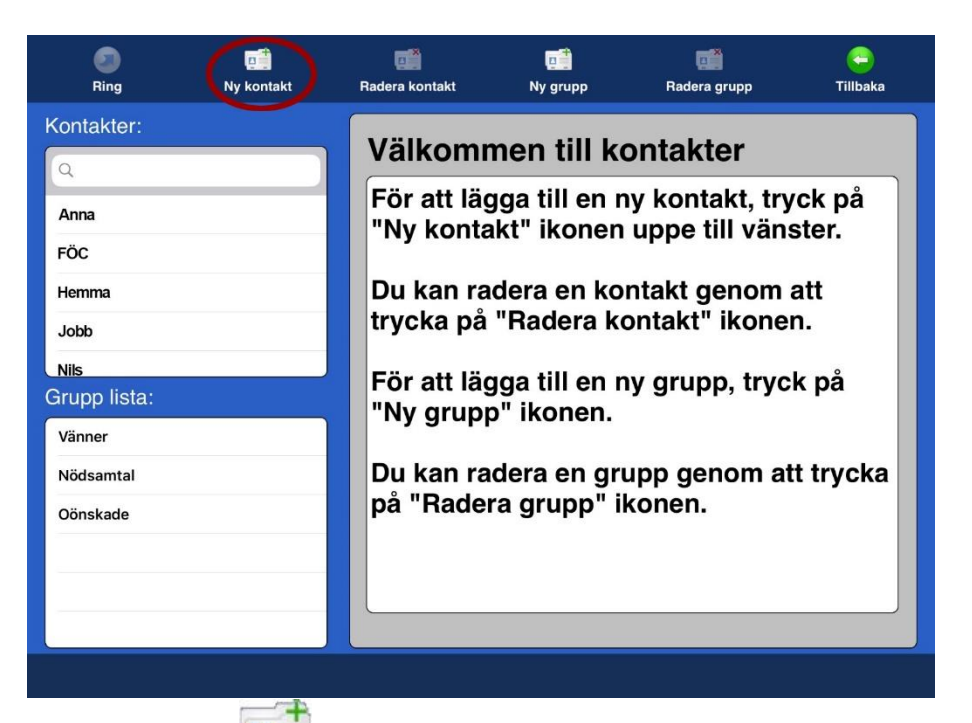

● Tryck på  $\bullet$  [Ny kontakt] för att lägga till en ny kontakt.

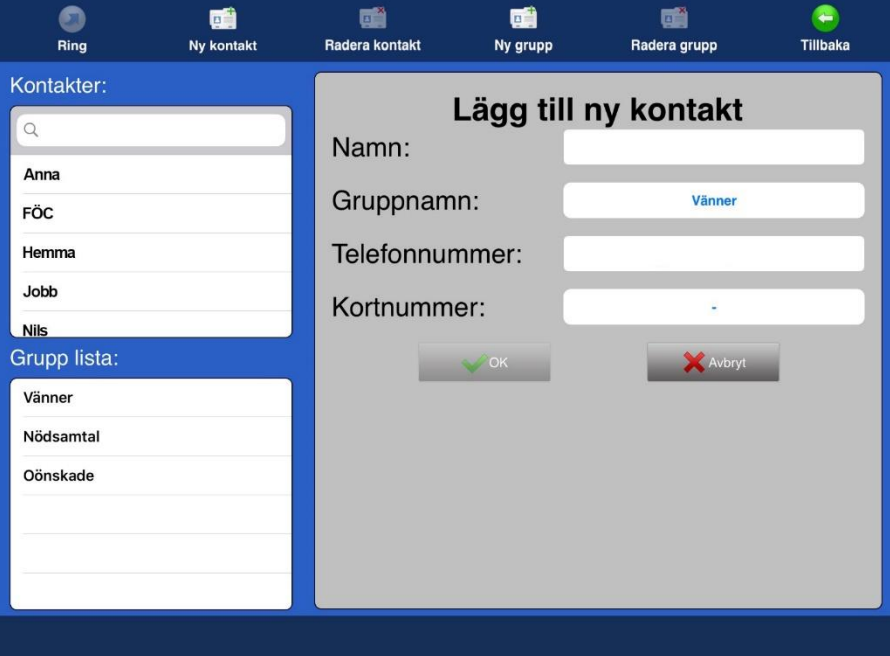

- ⚫ Fyll i namn, välj grupp, skriv in SIP adressen och välj kortnummer om du vill ha det.
- När alla ovanstående fält är ifyllda, tryck på  $\sim$ <sup>ok</sup>

#### Text och video meddelanden

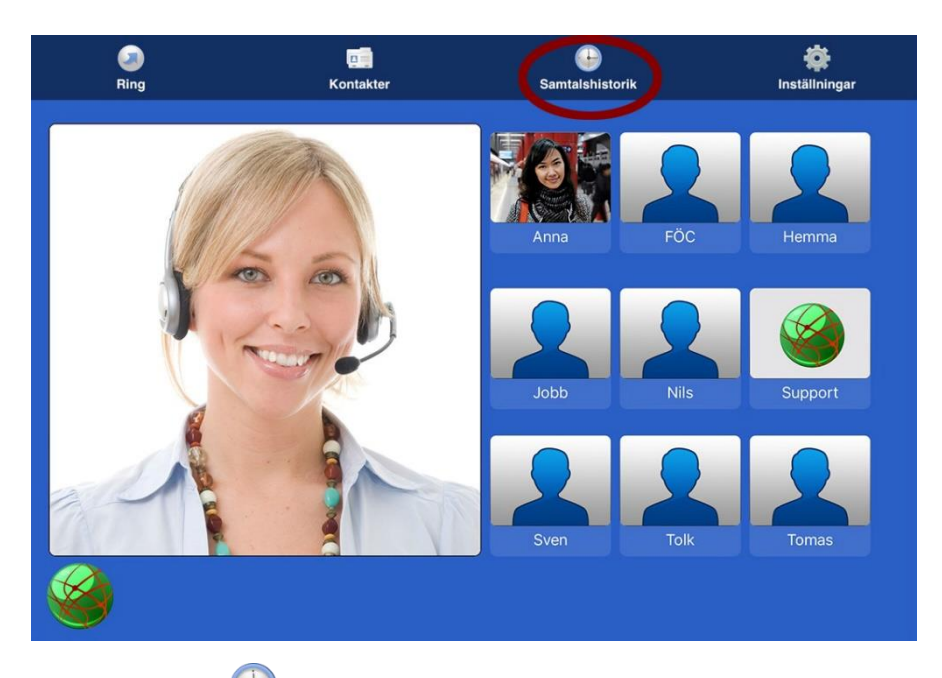

Tryck på **D**[Samtalshistorik] på startsidan. Om du har missade samtal står det med röda

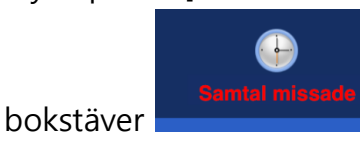

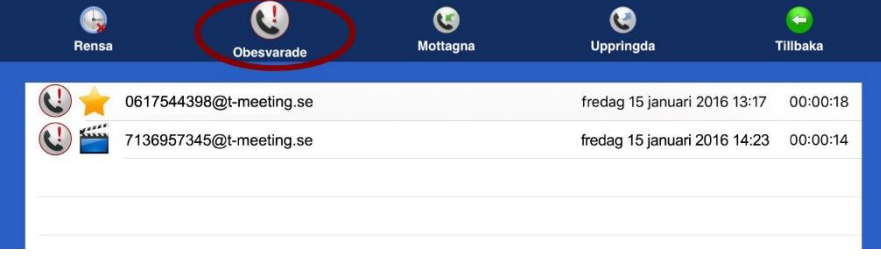

Tryck på  $\bigcup$  [Obesvarade] för att få en lista över vilka samtal du har missat och vilken tid de kom in. En stjärna framför betyder att ett textmeddelande har lämnats. En filmikon framför betyder att ett videomeddelande har lämnats. Tryck på det meddelande du vill läsa eller se.

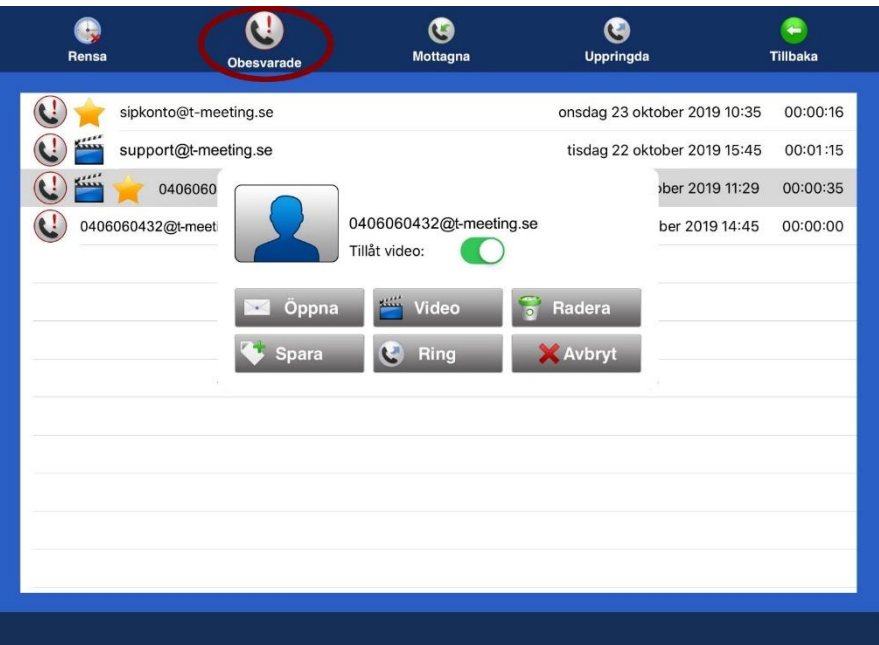

- Tryck på **Film** öppna för att se lämnat textmeddelande eller läsa sparad chatt under samtal.
- Tryck på video för att se lämnat videomeddelande.
	- Tryck på **Fradera** för att ta bort det markerade samtalet.
- Tryck på <sup>Spara</sup> och du kommer automatiskt till Lägg till ny kontakt i kontaktboken (detta val har du endast om motparten inte redan finns i din kontaktbok).
- Tryck på  $\mathbb{C}$  Ring för att ringa upp numret.
- Tryck på  $\mathbb{R}^{Avbryt}$  för att avbryta.

Denna ruta Kan se lite olika ut beroende på vilka val du har.

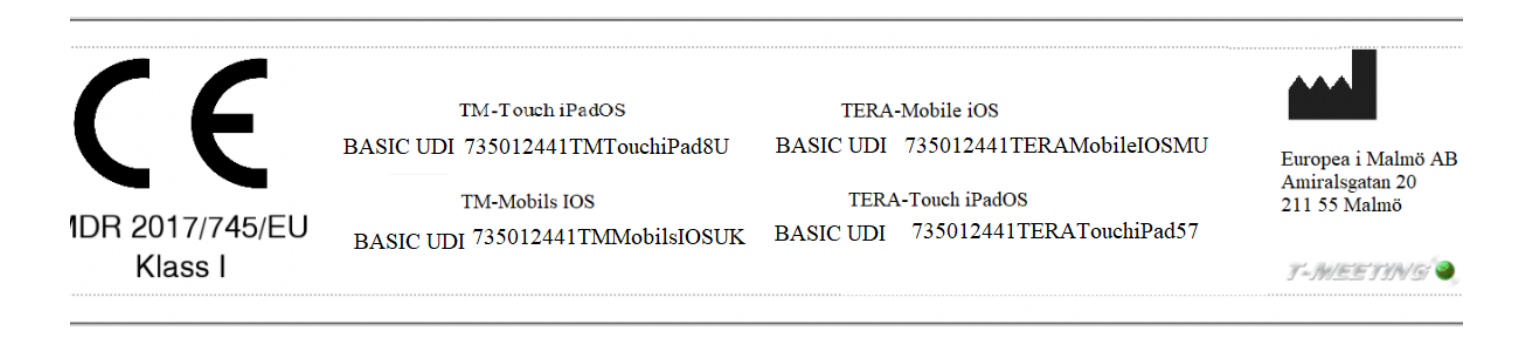

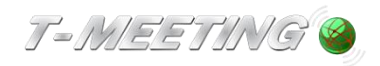

tmeeting.se support@tmeeting.se